# Contour gesneden drukwerk juist aanleveren

### **Val nog meer op met contour gesneden drukwerk**

**Te gebruiken programma's Adobe Illustrator Adobe InDesign** 

#### **Stap 1**

De afbeelding of het ontwerp dient al een afloop te hebben. Breng nu een 1 pt. lijn aan met bijvoorbeeld het pen-gereedschap of trek een vorm (zoals bijvoorbeeld een rechthoek of ellips). Zorg dat dit een sluitende lijn is en geen 'Vulkleur / Fill' heeft.

## **Stap 2**

Selecteer de vorm en selecteer vervolgens de lijnkleur, niet de vulkleur. Ga dan naar 'Venster / Window' en selecteer 'Stalen / Swatches'.

## **Stap 3**

Selecteer binnen het venster 'Stalen / Swatches' in het menu rechtsboven 'Nieuwe staal / New Swatch'.

#### **Stap 4**

Het venster 'Nieuwe staal / New swatch' opent nu. Selecteer bij 'Kleurtype / Color Type' 'Steunkleur / Spot Color' en vul bij 'Naam staal / Swatch name' de naam **CutContour** (hoofdlettergevoelig) in.

#### **Stap 5**

Selecteer 'CMYK' bij 'Kleurmodus / Color mode'. Zet de waardes van **C, Y en K op 0%** en de waarde van **M op 100%**. Klik op 'OK'.

#### **Stap 6**

Ga naar 'Venster / Window', selecteer 'Kenmerken / Attributes' en vink 'Lijn overdrukken / Overprint stroke' aan.

#### **Stap 7**

Sla vervolgens het document op als een PDF met ons kleurprofiel en voorinstellingen, te downloaden op onze website op de pagina aanleverspecificaties > opmaak > kleurprofielen en instellingen.

#### **Het document heeft nu een snijlijn**

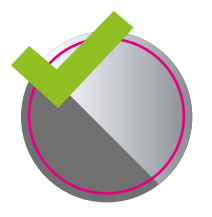

**Goed aangeleverd** Voldoet aan de aanleverspecificaties.

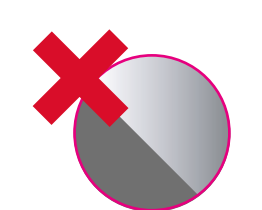

**Verkeerd aangeleverd** 3 mm afloop rondom de contourlijn ontbreekt.

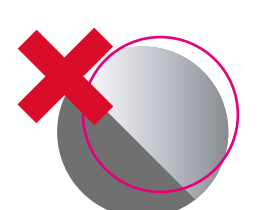

**Verkeerd aangeleverd** Contourlijn sluit niet goed aan.

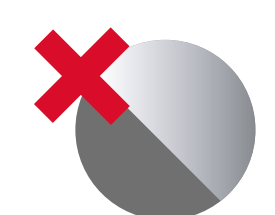

**Verkeerd aangeleverd** Contourlijn ontbreekt.

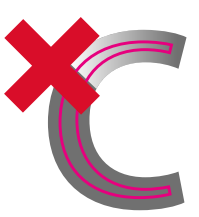

**Verkeerd aangeleverd** Contourlijnen te dicht op elkaar, minimale afstand tussen de lijnen is 1 cm.

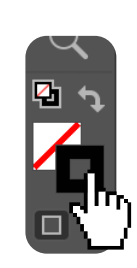

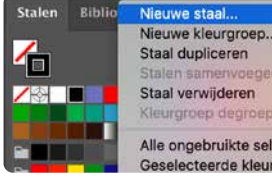

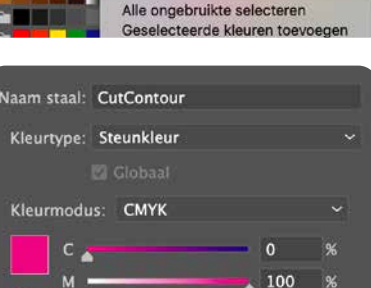

 $\overline{0}$  $\overline{0}$ 

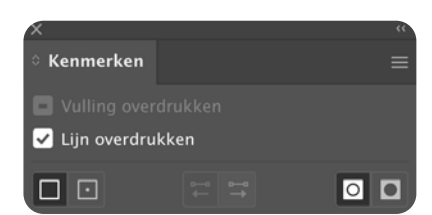